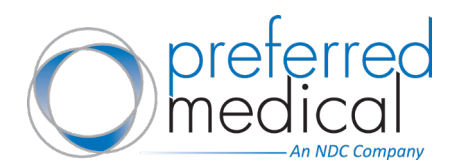

## **Follow these steps to order on the Preferred Medical website:**

- 1. Go to [preferredmedical.com](https://www.preferredmedical.com/) and sign into your web account using your credentials.
- 2. Use the search bar at the top of the website to find specific items.
	- a. Type in the product name or the item number to find the items you're looking for.
	- b. Browse the selection of items in your search results.
	- c. View the description, images, and prices.
	- d. Notice your item will say "In-Stock" or "This item is temporarily out of stock & will ship when available." If an item is unavailable, it will remain on backorder until restocked.

## *NOTE: You can also browse items by category or brand using the blue navigation menu.*

- 3. Locate the item you're looking for and enter the quantity needed.
- 4. Add the item to your shopping cart by clicking the "Add to Cart" button. A pop-up window will appear to let you know that the requested item has been added to your cart.
- 5. When you are ready to checkout, click the Cart button at the top right of the page.
- 6. Review your order, paying close attention to quantity. If you order qualifies for free freight, it will be noted.
- 7. Under Order Subtotal, select "Checkout".

## *NOTE: You can also click the "Save Order" button to save your order to purchase later. A pop-up window will appear to enter a name for this order, then click "Save".*

- 8. Verify that the billing and shipping addresses are correct. To change the shipping address, click the "Select Saved Addresses". Choose the preferred address for this order and select "Continue".
- 9. Review the details of your order:
	- a. Select your Shipping Service
	- b. Add Order Notes
	- c. Select your Payment Method
	- d. Enter Purchase Order *You will be required to enter a PO number even if you are paying by credit card. The PO number must be unique without any special characters.*
	- e. Review Your Billing and Shipping Information
	- f. Review products
- 10. Select the "Place Order" button to submit for processing.
- 11. Review the order confirmation on the next screen and check your inbox for a confirmation email. Your order will also be immediately available in "My Account" under "Order History".